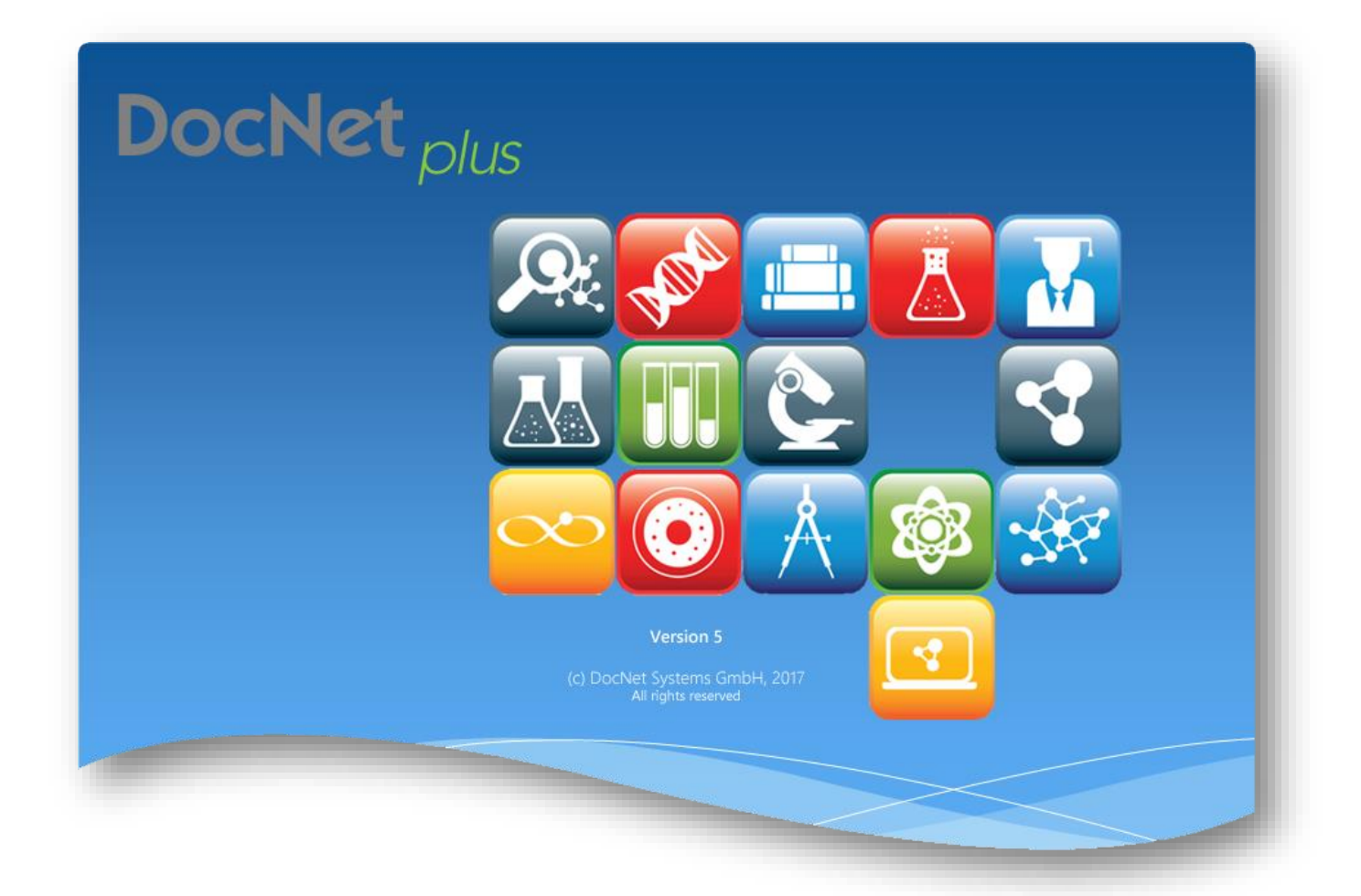

# **DocNet plus**

## Kommunikationsnetz der Medizin

# Anwender – Handbuch

Version 5

**©** DocNet Systems GmbH 2017 All rights reserved

Stand: November 2017

### Inhaltsverzeichnis

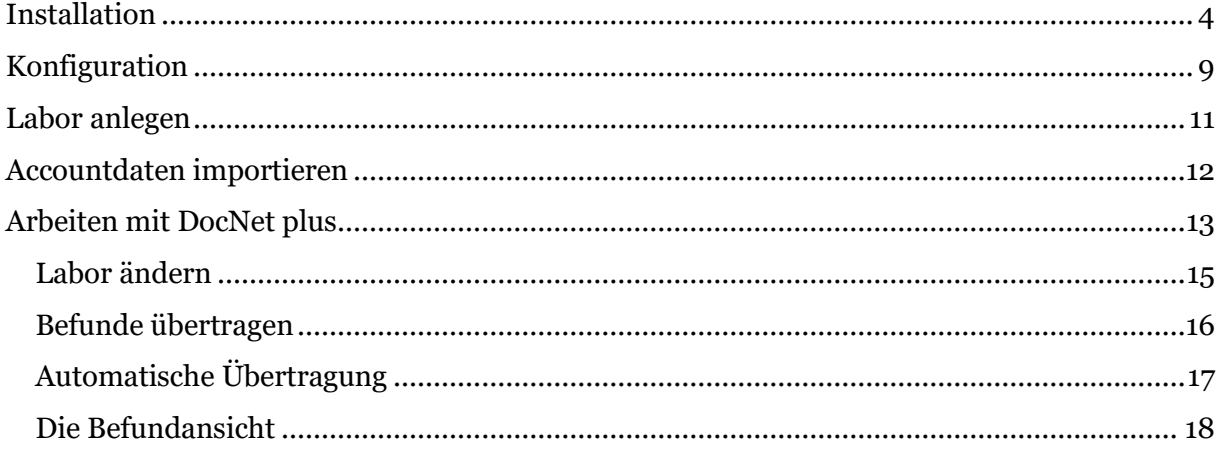

#### <span id="page-3-0"></span>**Installation**

Das aktuelle Installationsprogramm für den *DocNet plus Client* kann aus dem Download-Bereich unserer Homepage [www.docnet.de](http://www.docnet.de/) kostenlos herunter geladen werden. Zur Installation benötigen Sie einen PC mit Microsoft Windows Betriebssystem XP Prof. SP3 oder neuer. Für die Kommunikation mit Ihrem Labor benötigen Sie je nach Angebot des Labors entweder ein analoges Modem, eine CAPI2.0 kompatible ISDN Karte oder einen DSL Internetanschluss. Möchten Sie die Befunde mit *DocNet plus* ausdrucken, benötigen Sie einen Drucker.

Für die Installation und Konfiguration benötigen Sie Administratorrechte auf Ihrem PC. Haben Sie bereits eine ältere Version von DocNet plus auf Ihrem PC installiert, wird diese automatisch aktualisiert. Zur Sicherheit sollten Sie die beiden Dateien "DNPlus.ini" und "DocNetDB.mdb" vor der Installation an einen anderen Pfad sichern. Sie finden diese Dateien wenn Sie mit einer Version 2.x bisher gearbeitet haben, normalerweise im Programm-Verzeichnis Ihrer DocNet Installation, z.B. im Pfad "C:\Programme\DocNet" oder "C:\Program Files (x86)\DocNet". Unter Vista, Windows7 oder höher, wenn Sie den DocNet plus Client nicht als Administrator ausführen oder im Programm-Verzeichnis Schreibrechte haben, können diese Dateien aus Sicherheitsgründen vom Betriebssystem in das lokale Roaming-Verzeichnis des Betriebssystems verschoben worden sein. In diesem Fall kann das Installationsprogramm nicht automatisch die vorhandenen Daten übernehmen. Sie müssten dann **vor** der Installation die beiden Dateien manuell in das Programm-Verzeichnis kopieren. Die beiden trotzdem im Programm-Verzeichnis vorhandenen Dateien sind normalerweise nur mit Default Daten gefüllt bzw. leer und können gefahrlos überschrieben werden! Der Roaming Ordner des Betriebssystems befindet sich normalerweise unter "C:\Benutzer\[IhrUsername]\AppData\Local\VirtualStore\Programme\DocNet". AppData ist per Default vom Betriebssystem versteckt, d.h. Sie müssen sich im Explorer die Option aktivieren, versteckte Dateien und Ordner angezeigt zu bekommen. Wenn Sie bisher mit einer Version 3.x oder 4.x gearbeitet haben, finden Sie im Programm-Ordner nur die Datei *DNPlus.ini*. Die Datei

*DocNetDB.MDB* befindet sich im Arbeitsverzeichnis von DocNet plus, als Default ist das "C:\DocNet.Data". Nachdem Sie das Installationsprogramm heruntergeladen haben, starten Sie es bitte mit einem Doppelklick und bestätigen Sie eventuelle Meldungen mit *OK* bzw. *Weiter*. Es erscheint die Begrüßungsmaske:

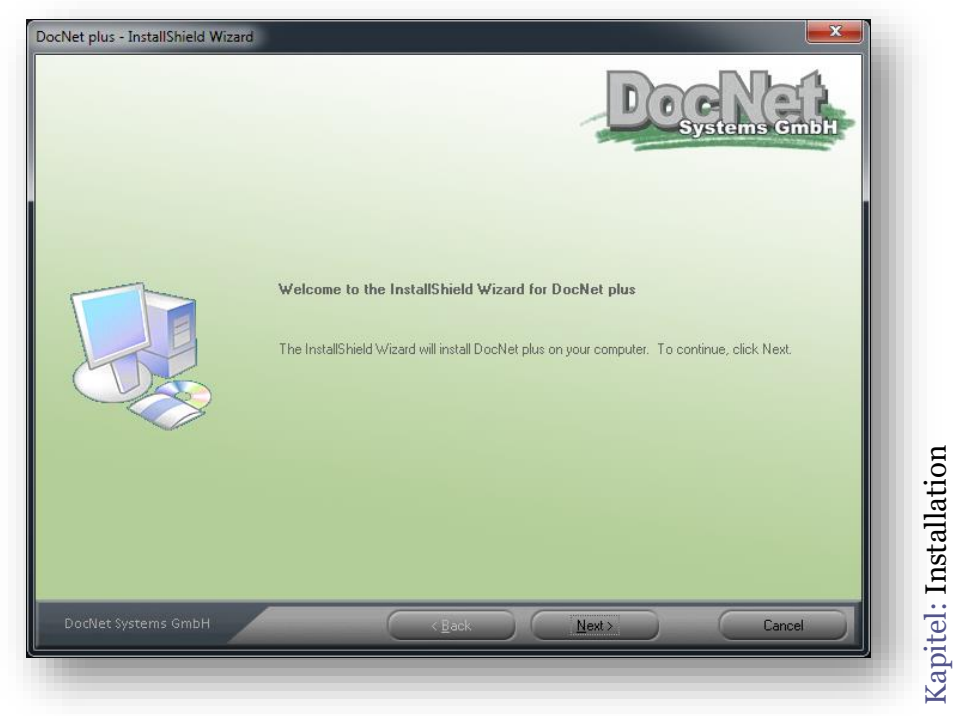

Während der Eingabe der Daten können Sie mit einem Klick auf Back immer zur vorhergehen

Maske zurück wechseln. Möchten Sie die Installation abbrechen, klicken Sie auf *Cancel*. Klicken Sie auf *Next*, kommen Sie zur nächsten Maske. Hier können Sie Ihre Benutzerdaten eingeben:

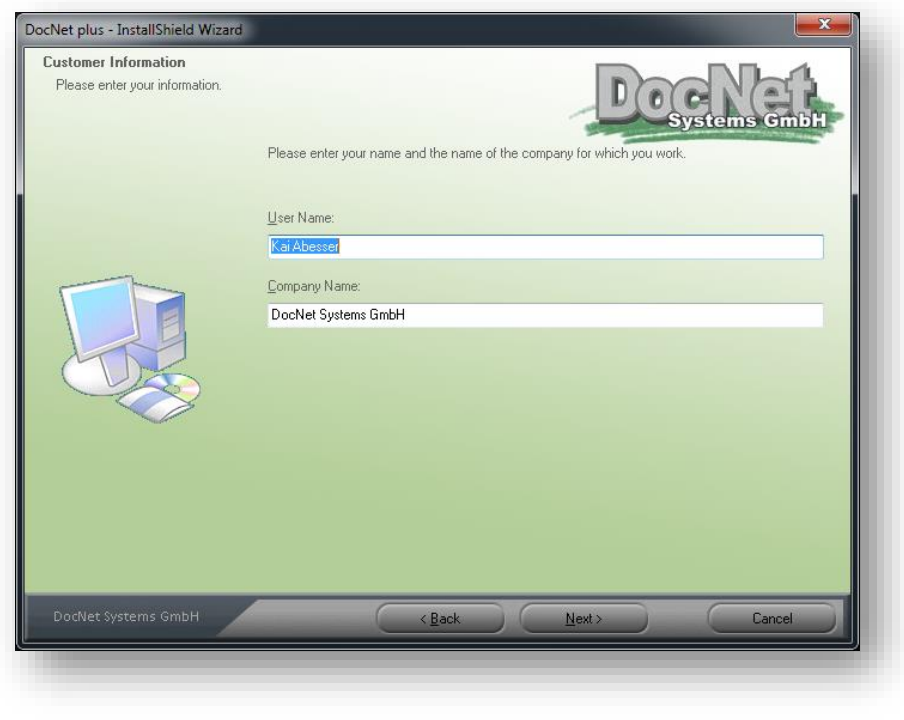

Als nächstes wird das Verzeichnis ausgewählt, in dem die Programm-Dateien installiert werden sollen. Für die

spätere Arbeit benötigt der Anwender in diesem Verzeichnis nur Schreibrechte, wenn er was an der Konfiguration ändern möchte. Für die normale Arbeit werden keine Schreibrechte benötigt.

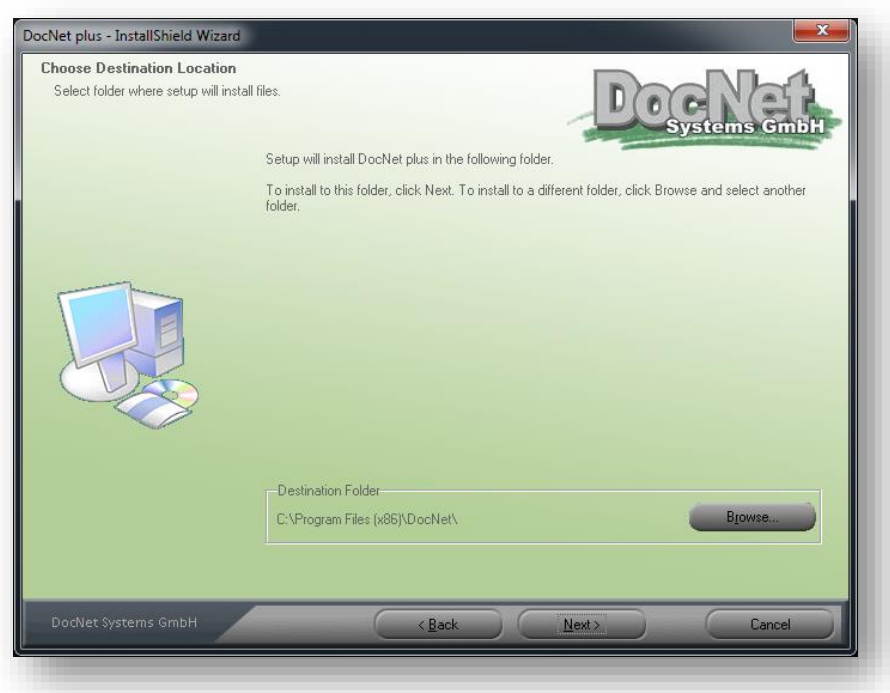

Kapitel: Installation 57 Kapitel: Installation

Klicken Sie auf *Next*, können Sie den Arbeitspfad des DocNet plus Clients auswählen. In diesem Verzeichnis müssen die Anwender Schreib- und Leserechte haben. Hier wird die

Datenbank angelegt und die temporären Labor- (Knoten)Verzeichnisse für die Befunddateien. Dieses Verzeichnis kann auch ein Netzpfad sein.

Bei einer bereits vorhandenen älteren Version 3.x Installation, sollte das bisher verwendete Verzeichnis angezeigt werden.

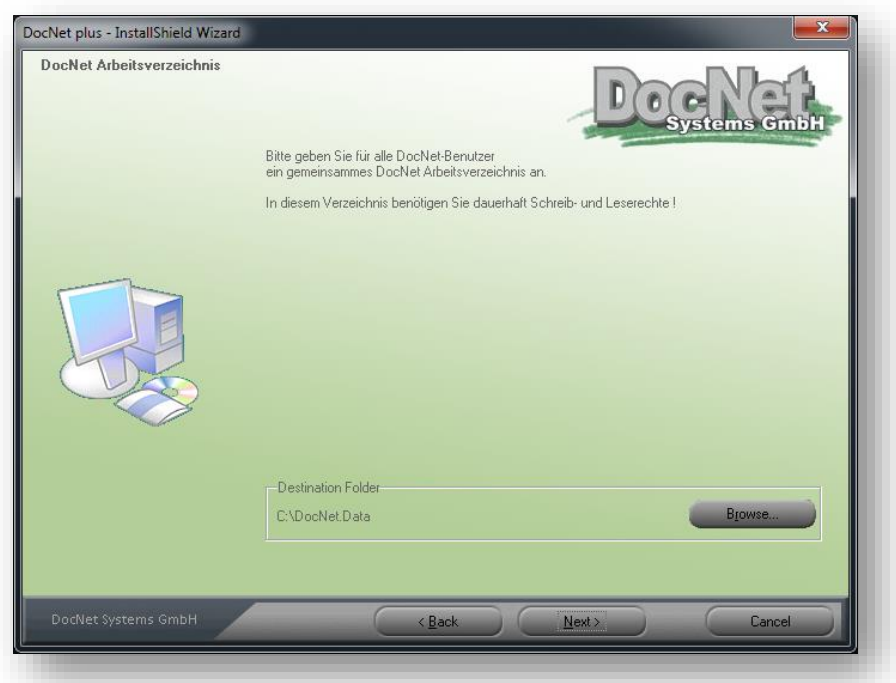

Klicken Sie auf Next, können Sie Ihre Accountdaten eintragen, die Sie vom Labor mitgeteilt bekommen haben. Bitte tragen Sie die Daten genauso ein, wie sie auf dem Datenblatt stehen, da sie bei der Kommunikation mit dem Labor überprüft werden. Eventuelle Fehler müssen Sie

gemeinsam mit dem Labor korrigieren, da sonst das Einwählen ins Labor scheitert.

Haben Sie vom Labor eine Account-Import-Datei bekommen, können Sie überspringen anklicken und die Daten später im Client importieren.

Bei einer bereits vorhandenen älteren Installation, sollten die alten Daten angezeigt werden.

Sind alle Eingaben gemacht, klicken Sie auf *Next*.

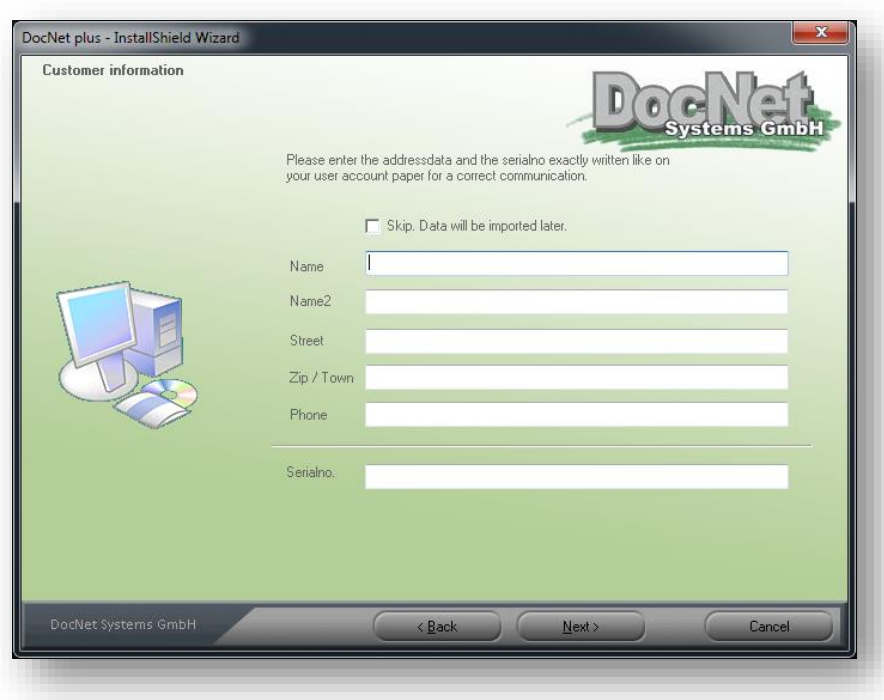

In der nächsten Maske können Sie die Pakte, die installiert werden sollen, auswählen. Hier haben Sie die Möglichkeit ein TeamViewer Quicksupport Modul mit zu installieren. Bei

manchen Labors werden auch zusätzliche Befundformulare angeboten.

Sind alle Eingaben gemacht, klicken Sie auf *Next*.

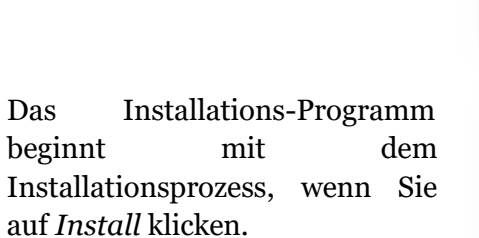

Während der Installation bekommen Sie diverse Fortschritte der Installation angezeigt. Die Installation könnte hier mit *Cancel* abgebrochen werden.

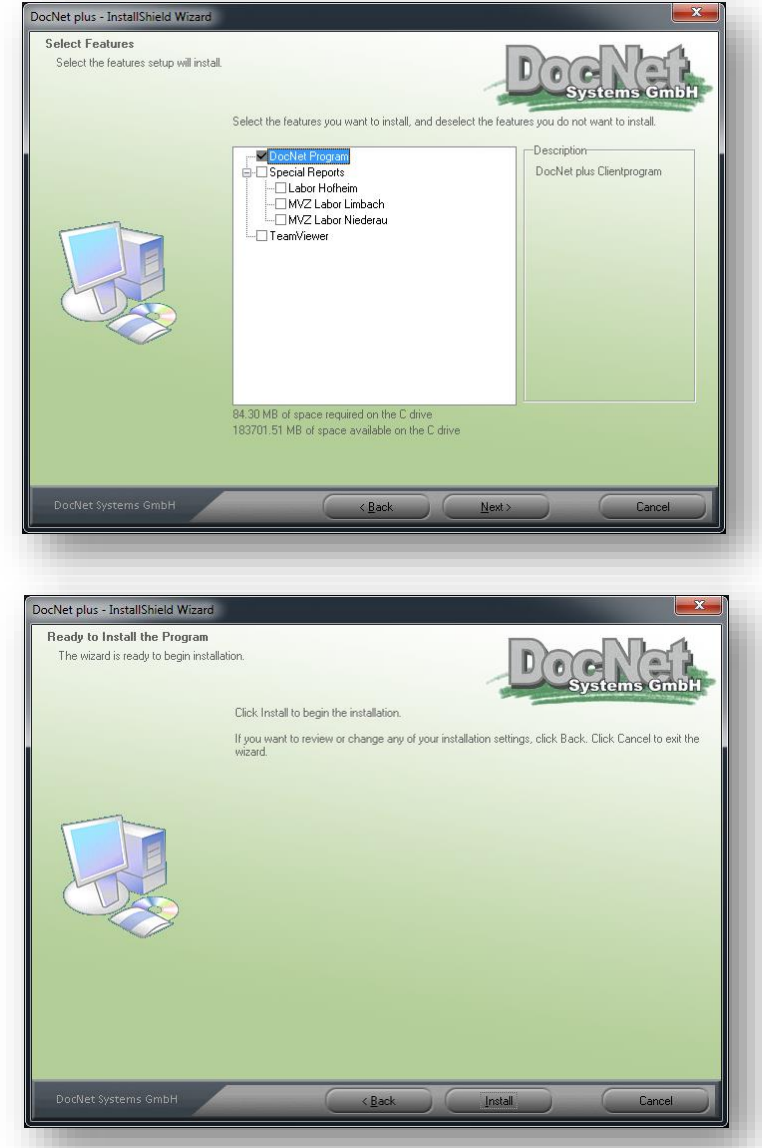

Wurde der DocNet plus Client ohne Fehler installiert, können Sie die Installation mit *Finish* abschließen.

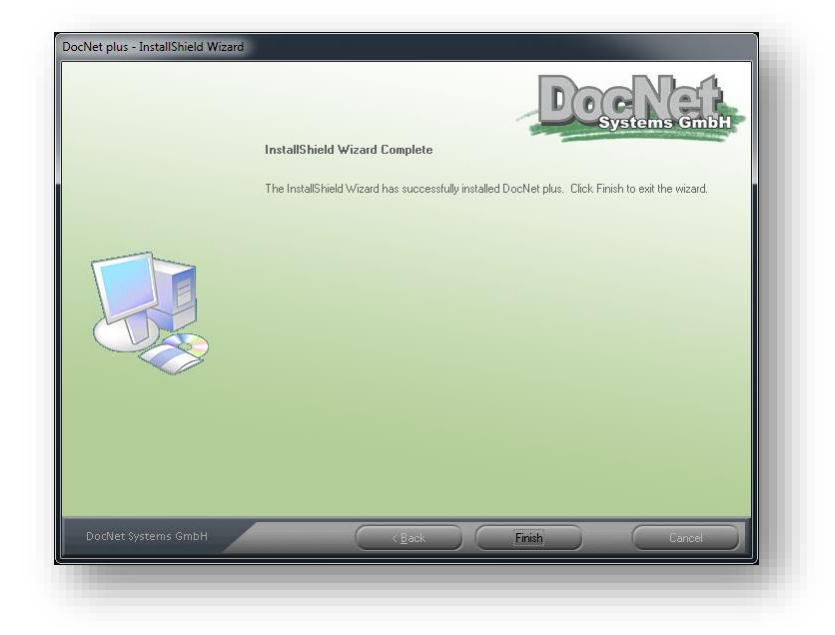

#### <span id="page-8-0"></span>**Konfiguration**

Nachdem der DocNet plus Client auf Ihrem PC installiert wurde, können Sie das Programm mit einem Doppelklick im Startmenü – DocNet oder dem Programm-Symbol auf dem Desktop starten.

Möchten Sie an den Einstellungen, z.B. das Arbeitsverzeichnis, Modemeinstellungen, Drucker etc. etwas ändern, müssen Sie das Programm mit Administratorrechten starten, um Änderungen abspeichern zu können. Klicken Sie dazu bitte das Programmsymbol auf dem Desktop mit der rechten Maustaste an und wählen aus dem Kontextmenü die Option "Als Administrator ausführen" aus. Unter Windows XP als eingeschränkter Benutzer müssen Sie dann das Administrator-Passwort eingeben und unter Windows Vista / Windows 7 / Windows 8 die Benutzerkontensteuerung bestätigen.

Die Maske mit den Einstellungen erreichen Sie, wenn Sie auf den *Datei-Button* klicken. Alle

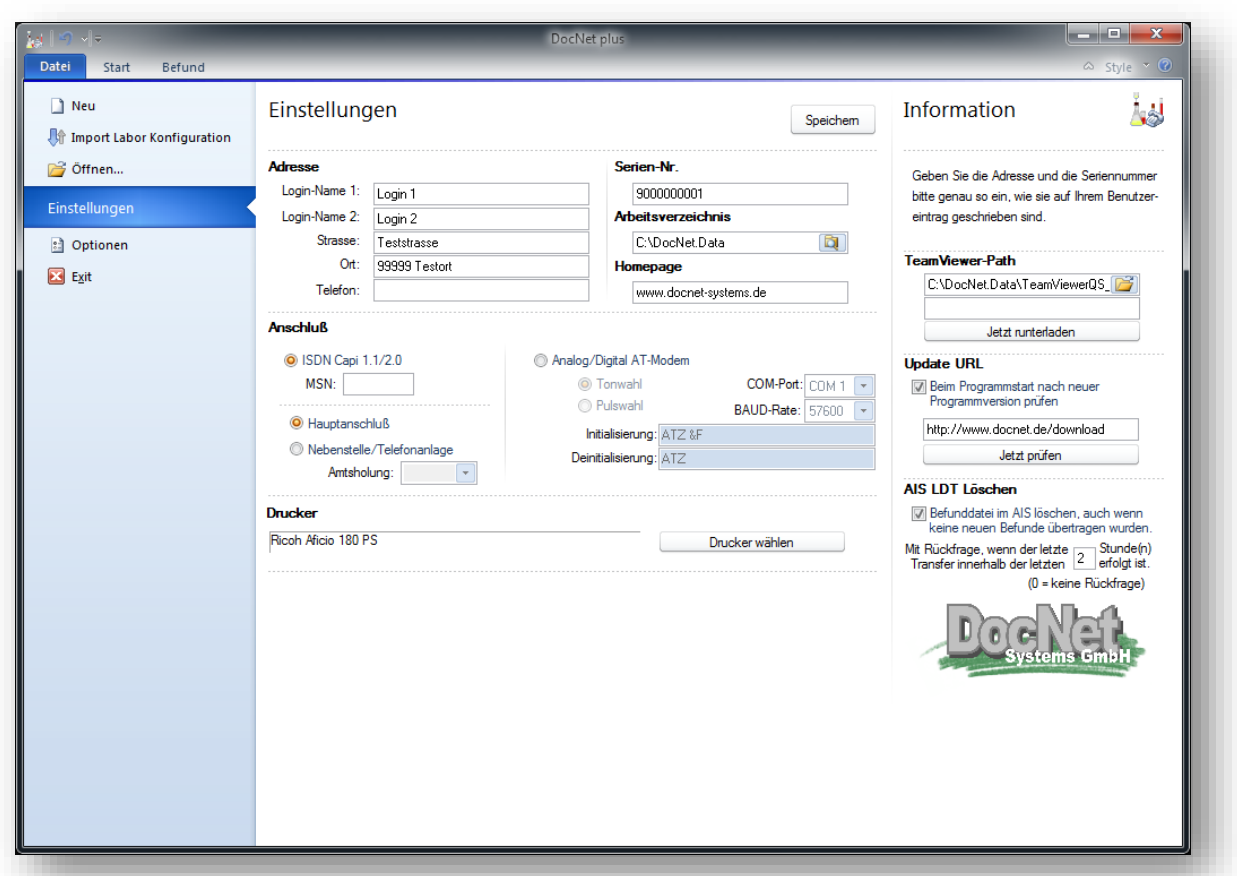

Informationen, die Sie unter *Adresse* und *Serien-Nr.* eintragen müssen, bekommen Sie vom Labor als "User-Eintrag". Sind in der Adresse Fehler, müssen Sie sie gemeinsam mit dem Labor korrigieren, da die Daten beim Einloggen in den Labor-Rechner geprüft werden und auf beiden Seiten gleich seien müssen, sonst scheitert der Einwahlversuch. Diese Informationen können auch schon bei der Installation eingetragen werden oder beim Import einer Account Datei eingelesen werden.

Unter *Arbeitsverzeichnis* wird das Verzeichnis eingetragen, in dem DocNet plus seine Arbeitsdaten verwaltet. Hier braucht der Anwender dauerhaft alle Schreib- und Leserechte. In diesem Verzeichnis liegt die Befunddatenbank (DocNetDB.MDB), die Befundformulare sowie für jedes einzelne Labor Unterverzeichnisse für die Befunddaten (KNOTEN1, KNOTEN2, …).

In diesen Knoten-Verzeichnissen liegen die Befunddaten nach dem Transfer, wenn in der Laborkonfiguration kein Zielverzeichnis eingetragen wurde. Das Arbeitsverzeichnis wird normalerweise nur bei der Installation erstellt. Soll zu einem späteren Zeitpunkt das Arbeitsverzeichnis an einen anderen Ort verschoben werden, muss sein gesamter Inhalt an den neuen Platz kopiert werden. Außerdem muss manuell in der Systemverwaltung mit dem ODBC Administrator der Ort für die Datenbank auf das neue Ziel korrigiert werden.

Kommunizieren Sie mit dem Labor über Telefonleitung, können Sie unter *Anschluss* einstellen, ob Sie eine ISDN Karte oder ein analoges Modem benutzen möchten und den entsprechenden Port konfigurieren.

Kommunizieren Sie mit dem Labor über das Internet, brauchen Sie hier nichts weiter konfigurieren.

Unter *Homepage* wird eine URL eingetragen, die der Anwender im Programm mit dem Support Button direkt anwählen kann. Sie wird normalerweise beim Import einer Account-Datei übernommen.

Bei *TeamViewer-Pfad* kann eingetragen werden, wo das Programm TeamViewer auf diesem Rechner installiert ist. Wenn hier was eingetragen ist, erscheint in der Anwendung der TeamViewer Button und kann vom Anwender direkt aus DocNet plus heraus gestartet werden. In der nächsten Zeile kann eine URL eingetragen werden, wo eine aktuelle TeamViewer Version heruntergeladen werden kann und mit dem Button "Jetzt runterladen" kann diese direkt geladen und eingerichtet werden. Das Programm wird im Arbeitsverzeichnis von DocNet plus installiert, so dass der Anwender dafür keine Administrator-Rechte benötigt. Die URL kann über den Import der Account-Datei übernommen werden.

Unter *Update-URL* kann eine Internetadresse hinterlegt werden, unter der neue DocNet plus Version heruntergeladen werden können. Ist das Häkchen "*Beim Programmstart nach neuer Programmversion prüfen*" gesetzt, prüft DocNet plus automatisch, ob eine neue Version vorliegt. Wenn es eine findet, wird ein Button im Programm sichtbar, mit dem man die Aktualisierung durchführen kann und eine kleine Hinweis-Box mit einer entsprechenden Nachricht wird für eine kurze Zeit am Bildschirm angezeigt. Diese Nachricht blockiert aber nicht den normalen Arbeitsablauf. Ist der Haken nicht gesetzt, kann mit dem Button *Jetzt prüfen* der Vorgang manuell durchgeführt werden.

Mit der *AIS LDT Löschen* Option können Sie festlegen, wenn Sie die LDT-Löschfunktion in

den Stammdaten des Labors aktiviert haben (*vorhandene Datei löschen, … = True*), ob eine Befunddatei für das AIS auch gelöscht wird, wenn mit dem Transfer aus dem Labor keine Befunde übertragen wurden, um ein doppeltes Einlesen bereits verarbeiteter Befunde zu verhindern. Mit der *Rückfrage* Option können Sie eine Zeit in Stunden angeben, die der letzte Transfer zurückliegen kann, ohne dass eine Sicherheitsabfrage kommt.

Um die gemachten Änderungen zu speichern, klicken Sie bitte auf den *Speichern-Button*.

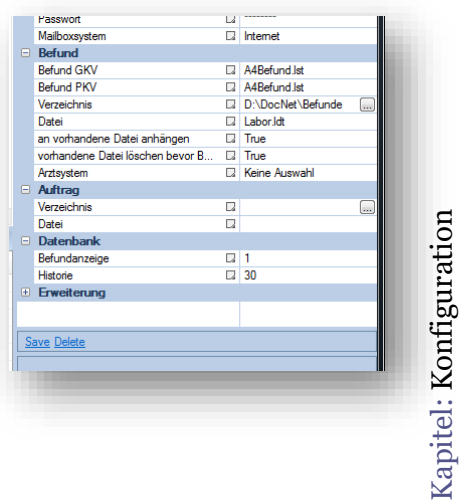

#### <span id="page-10-0"></span>**Labor anlegen**

Um Labordaten anzulegen bzw. zu ändern, muss das Programm nicht als Administrator ausgeführt werden. Über den *Datei-Button Neu* können Sie ein neues Labor anlegen. Es öffnet sich ein Dialog zur Eingabe der Zugangsdaten.

Was Sie unter *Laborname, Zugangscode, Vorwahl/Port, Rufnummer/Url* und *Passwort* eingeben müssen, entnehmen Sie bitte dem Usereintrag, den Sie von Ihrem Labor bekommen haben. Für den Port bzw. die Rufnummer können mehrere Zieladressen mit einem ";" getrennt angegeben werden, die das Programm dann nacheinander versucht anzuwählen.

Unter *Mailboxsystem* können Sie auswählen, ob Sie über Telefonleitung oder das Internet kommunizieren möchten.

In der Auswahlliste *Befunddruck* können Sie auswählen, welches

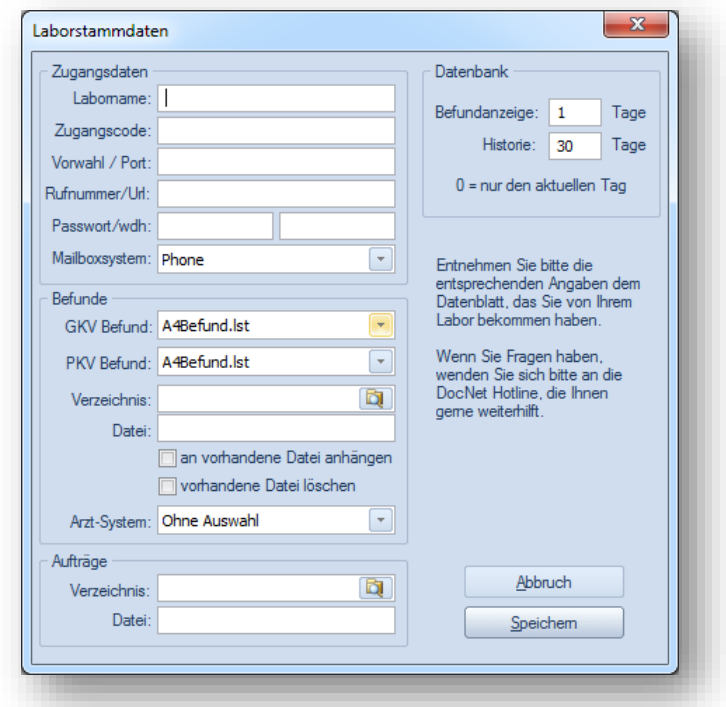

Formular für den Befunddruck benutzt werden soll. Laborspezifische Formulare können in das Arbeitsverzeichnis kopiert werden und stehen dann in dieser Auswahlliste zur Verfügung. Für Privatpatienten (PKV) und Kassenpatienten (GKV) können verschiedene Formulare verwendet werden.

Im optionalen Eintrag *Verzeichnis* können Sie ein Zielverzeichnis angeben, in dass die Befund-Dateien nach der Übertragung kopiert werden. Geben Sie unter *Datei* einen Dateinamen an, werden alle Befunde der letzten Übertragung in dieser Datei abgelegt. Lassen Sie das Feld leer, werden die Befunde in dem Schema X01nnnnn.LDT, wobei nnnnn Ihre Kundennummer im Labor ist, gespeichert. Ist das Häkchen *an vorhandene Datei anhängen* gesetzt, werden die Befunde an eine eventuell noch vorhandene LDT-Datei im Zielverzeichnis angehangen, sonst werden die Befunde in einer Datei mit Folgenummer gespeichert. Befunddateien in diesem Pfad werden von DocNet plus nur gelöscht, wenn Sie das Häkchen bei *vorhandene Datei löschen* gesetzt haben. Ist im Feld Datei ein Dateiname angegeben, wird immer an diese Datei angehangen, unabhängig, ob das Häkchen an vorhandene Datei anhängen gesetzt ist oder nicht. Es werden dann nie Dateien mit Folgenummer gebildet. Wird diese Befunddatei nicht vom Arztsystem nach der Übernahme der Befunde gelöscht, können Sie ein Löschen bei der Befundübertragung erzwingen, wenn Sie das Häkchen bei *vorhandene Datei löschen* gesetzt haben. Achtung: wurden die Befunde noch nicht in Ihr Arztsystem übernommen, können bei einem weiteren Abruf aus dem Labor die vorhergehenden Befunde verloren gehen! Für Kunden des Arztsystems Medistar können Sie in der Auswahlbox *Arzt System* eine Sonderlogik aktivieren, die die Befunddatei erst löscht, wenn sie von Medistar verarbeitet wurde. Die beiden Häkchen haben dann keine Wirkung.

Machen Sie in dieser Sektion keine Einträge, werden die Befunde in Ihrem Arbeitsverzeichnis in dem Unterverzeichnis "KnotenX" abgelegt, wobei das X für die laufende Nummer Ihres Labors steht, d.h. Ihr erstes Labor legt die Befunde in "Knoten1", das Zweite in "Knoten2" usw. ab.

Möchten Sie Aufträge an das Labor senden, können Sie in dieser Sektion angeben, wo die Auftragsdaten zu finden sind. Im Eintrag *Datei* sind Wildcards erlaubt (z.B. "\*.LDT").

Unter *Befundanzeige* können Sie angeben, wie viel Tage zurück für die automatische Datumsselektion angegeben werden. Erlaubt sind Werte zwischen 0 (= nur Heute) bis 30. Unter Historie können Sie eintragen, wie viel Tage zurück Befunde in der lokalen Datenbank gespeichert werden. Erlaubte Werte sind 0 (= nur Heute) bis 999. Mit dem Wert -1 werden keine Befunde aus der Datenbank entfernt.

Alle Eingaben können später im Eigenschaftendialog im Labor geändert werden.

#### <span id="page-11-0"></span>**Accountdaten importieren**

Haben Sie vom Labor eine Accountdatei bekommen, können Sie auch alle Konfigurationsdaten importieren. Wählen Sie dazu bitte den Menüpunkt *Datei – Import Labor Konfiguration* aus.

Nach dem Öffnen der Datei werden Sie nach dem Passwort des Accounts gefragt. Selbstverständlich sind alle Daten in der Datei zu Ihrer Sicherheit verschlüsselt, so dass die Datei problemlos z.B. Ihnen per Email zugesandt werden kann. Ohne das Passwort, lässt sich die Datei nicht entschlüsseln. Sie müssen auswählen, ob Sie über Internet, ISDN oder Modem mit dem Labor kommunizieren möchten, damit die richtigen Kommunikationseinstellungen gemacht werden können. Neben den Labordaten werden in dieser Datei auch Ihre allgemeinen

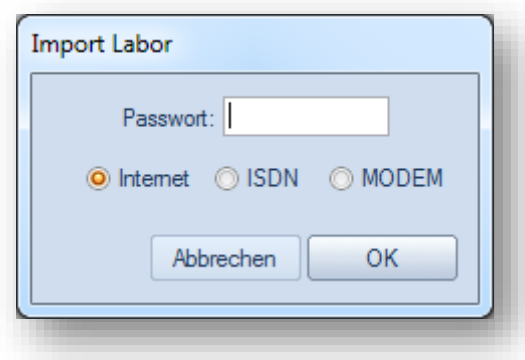

Konfigurationsdaten übermittelt. Daher sollten Sie zum Importieren der Accountdaten den DocNet plus Client als Administrator ausführen, damit diese Informationen richtig gespeichert werden können.

#### <span id="page-12-0"></span>**Arbeiten mit DocNet plus**

Nach dem Start des DocNet plus Clients ist das Programm automatisch im letzten ausgewählten Labor und zeigt die Patientenliste mit der zuletzt gewählten Selektion an. Im linken Bereich des Fensters können Sie das Labor auswählen, mit dem Sie arbeiten möchten.

Die Patientenliste kann nach jeder Spalte gruppiert werden, in dem Sie die gewünschte Spalte mit der Maus in den Gruppierbereich oberhalb der Liste gezogen wird. Möchten Sie die Gruppierung wieder aufheben, ziehen Sie die Spalte einfach wieder nach unten in die Liste an die gewünschte Position. Durch Anklicken der Spaltenköpfe werden die Datensätze sortiert. Ein Doppelklick auf einen Patienten zeigt den Befund an. In der Patientenliste können sie

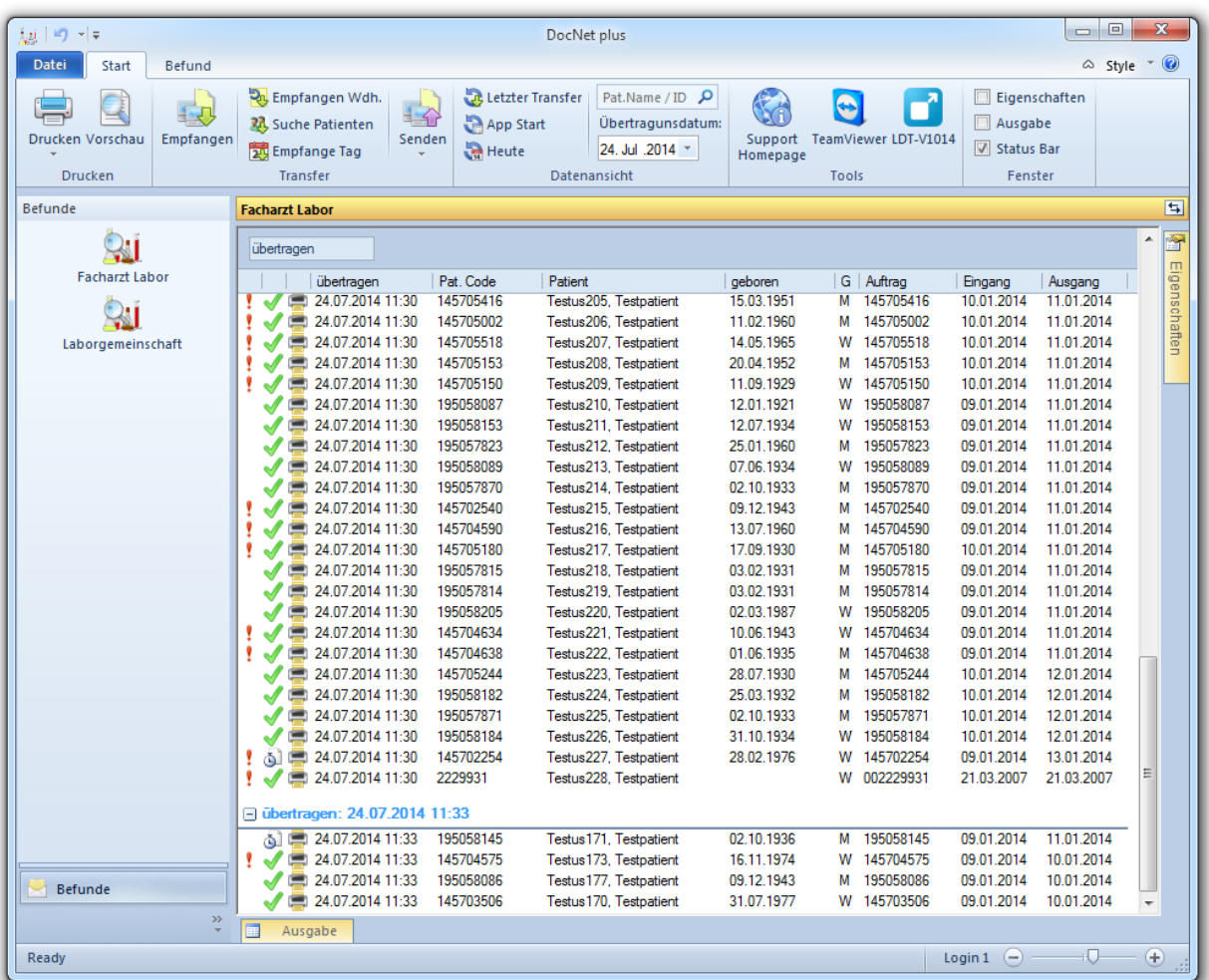

einen oder mehrere Patienten mit der Maus selektieren und sich deren Befunde mit dem *Vorschau-Button* ansehen. Dabei können Sie die Patienten wie unter Windows in Listen üblich markieren, d.h. mit der Maus bei gedrückter Shift-Taste anklicken markiert einen ganzen Bereich und bei gedrückter Strg-Taste mehrere einzelne Einträge.

Über den Datei-Button kann mit der Auswahl *Neu* ein neues Labor angelegt werden. Über den Menüeintrag *Öffnen* kann eine LDT/HL7 Datei direkt ins Programm eingelesen werden.

Mit dem *Style Button* kann die bevorzugte Oberfläche für das Programm ausgewählt werden. Mit dem *? Button* bekommen Sie Versionsinformationen zum Programm angezeigt.

Alle wichtigen Funktionen des Programms können über die Ribbon-Tool-Leiste ausgewählt werden.

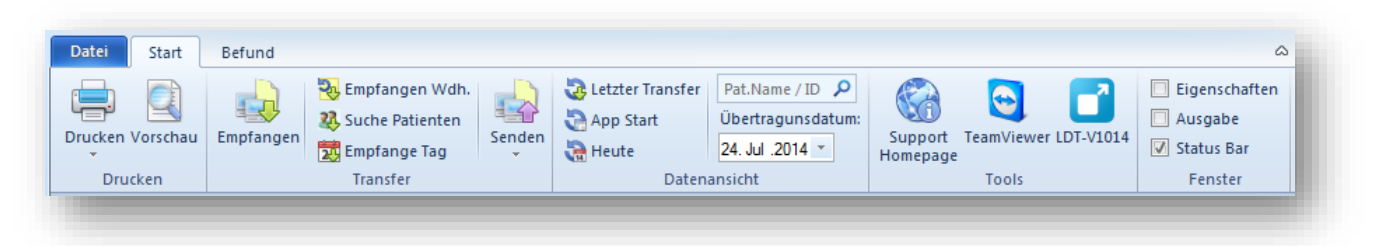

Sektion Drucken

- *Drucken*. Alle übertragenen Befunde werden ausgedruckt.
- *Untermenü Patientenliste*. Die Patientenliste wird gedruckt.
- *Vorschau*. Selektierte Befunde (mehrere Patienten können in der Liste ausgewählt werden) werden angezeigt.

Sektion Transfer

- *Empfangen*. Aktuelle Befunde werden vom Labor übertragen.
- *Empfangen Wdh*. Die Befunde des letzten Transfers werden erneut übertragen.
- *Suche Patienten*. Sie können nach bestimmten Patienten suchen und deren Befunde erneut übertragen.
- *Empfange Tag*. Alle Befunde eines bestimmten Tages werden erneut übertragen.
- *Senden*. Auftragsdaten werden an das Labor übertragen.
- *Senden Wdh*. Der letzte Transfer an das Labor wird wiederholt.

Sektion Datenansicht.

- *Letzter Transfer*. Nur Befunde, die mit dem letzten Transfer übertragen wurden, werden in der Patientenliste angezeigt.
- *App Start*. Alle Befunde, die seit dem Start des Programms übertragen wurden, werden in der Patientenliste angezeigt.
- *Heute*. Alle Befunde, die am aktuellen Tag übertragen wurden, werden in der Patientenliste angezeigt.
- *Pat*.*Name/ID*. In diesem Eingabefeld kann zusätzlich auf den Patientennamen bzw. den Patientencode gefilter werden.
- *Übertragungsdatum*. Alle Befunde, die seit dem angegeben Datum übertragen wurden, werden in der Patientenliste angezeigt.

Sektion Tools

- *Support Homepage*. Die Button starten Ihren Internet Browser und öffnet die Support-Homepage Ihres Labors oder der DocNet Systems GmbH.
- *TeamViewer*. Wurde der TeamViewer bei der Installation mit eingerichtet oder in der Konfiguration aus dem Labor herunter geladen, können Sie das Programm mit diesem Button starten. Achtung: manchmal dauert der Start einen kleinen Moment.

Sektion Fenster

- *Eigenschaften*. Das Eigenschaftenfenster, in dem die Laborstammdaten bearbeitet werden können, wird angezeigt bzw. ausgeblendet.
- *Ausgabe*. Das Ausgabefenster, in dem der Kommunikationsverlauf angezeigt wird, wird angezeigt bzw. ausgeblendet.

 *Status Bar*. Die Statuszeile am unteren Bildschirmrand wird angezeigt bzw. ausgeblendet.

#### <span id="page-14-0"></span>**Labor ändern**

Möchten Sie Labordaten ändern, wählen Sie links in der Laborauswahl das gewünschte Labor aus und klicken Sie rechts auf den Eigenschaften-Tab. Die Labordaten werden angezeigt und können nun bearbeitet werden.

Die Bedeutung der Felder ist unter *Labor anlegen* schon beschrieben worden. Eine Änderung können Sie rückgängig machen, wenn Sie das kleine Quadrat neben dem Wert anklicken. Möchten Sie die Änderungen speichern klicken Sie unten im Eigenschaftsfenster auf *Save*. Die

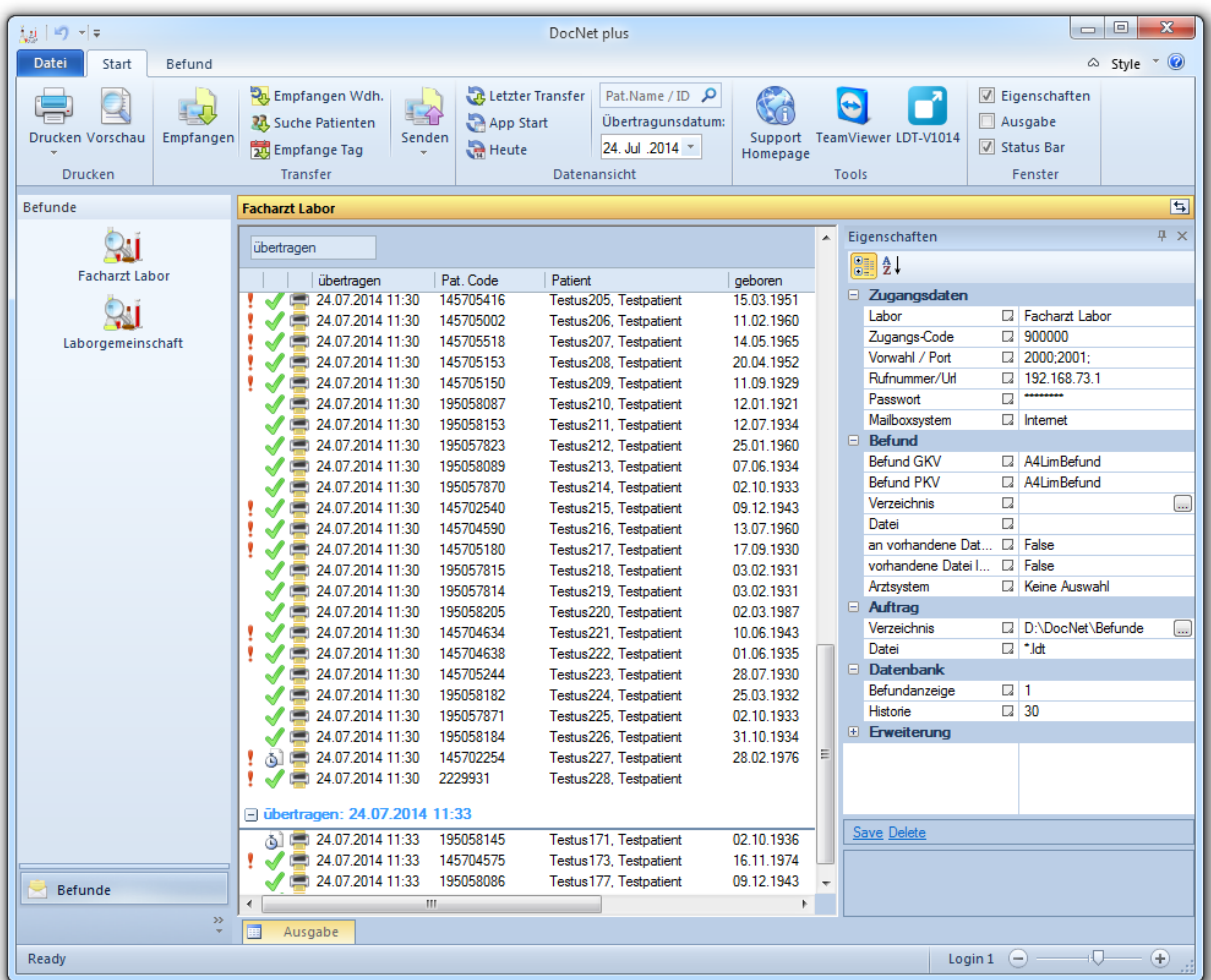

Änderungen stehen sofort zur Verfügung und sind aktiv.

Klicken Sie unten im Eigenschaftenfenster auf *Delete*, wird das Labor gelöscht. Dabei werden auch alle Befunde aus der Datenbank entfernt!

#### <span id="page-15-0"></span>**Befunde übertragen**

Mit einem Klick auf den Button *Empfangen* oder *Empfangen Wdh*. baut der DocNet plus Client automatisch eine Verbindung zum Laborrechner auf und überträgt aktuelle Befunde bzw. wiederholt den letzten Transfer.

Die einzelnen Schritte der Übertragung werden dazu im Ausgabefenster angezeigt und können auch nach dem Abbau der Verbindung eingesehen werden. Die Kommunikation erfolgt zu Ihrer Sicherheit verschlüsselt. Nach der Übertragung stehen die Befunddateien in Ihrem Knotenverzeichnis des Labors zur Weiterverarbeitung zur Verfügung. Achtung: vor einer Übertragung löscht DocNet plus eventuell vorhandene LDT oder HL7 Dateien in diesem Verzeichnis. Wenn Sie die Befunde nicht in Ihr Arztsystem übernommen haben, können Sie auf diese Weise verloren gehen! Haben Sie in Ihren Laborstammdaten ein Zielverzeichnis für

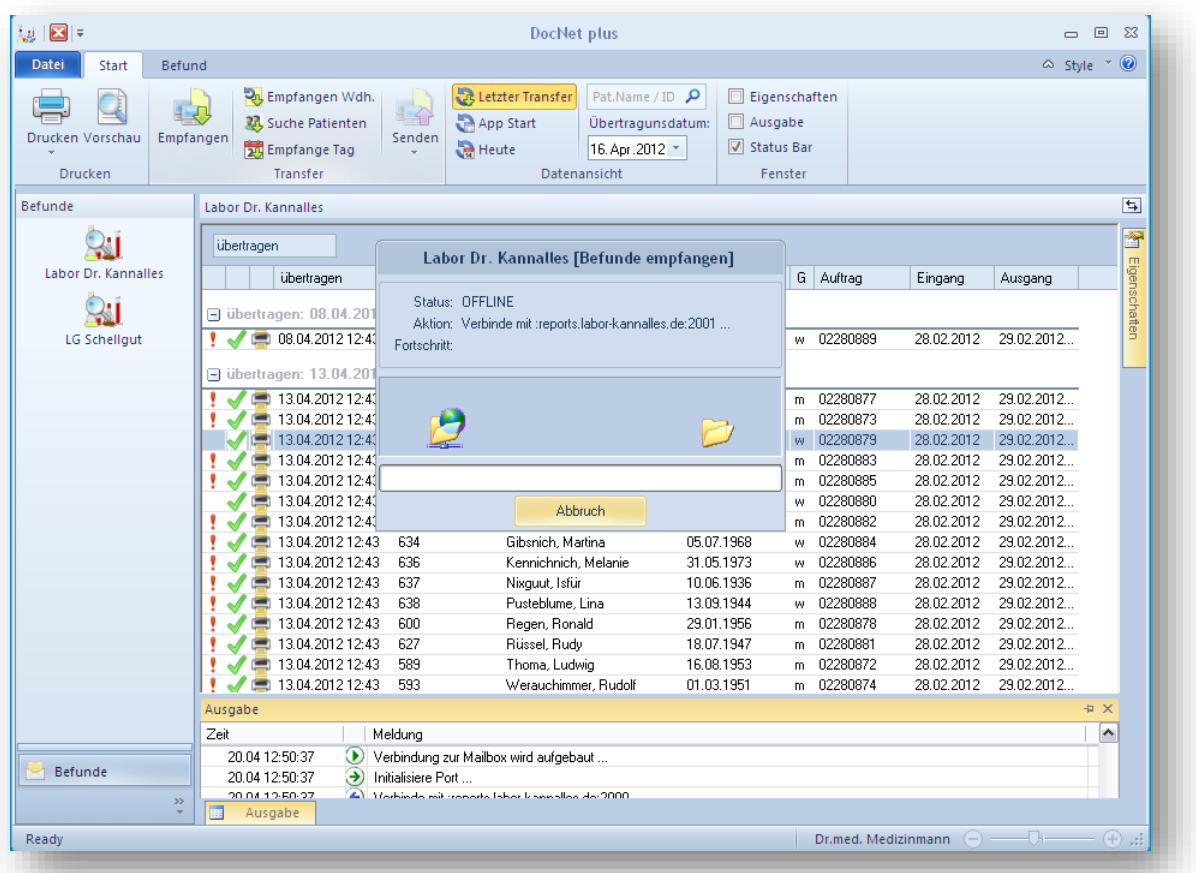

Befunde angegeben, werden die Befunde automatisch nach der Übertragung in diesem Verzeichnis abgelegt. Hier löscht DocNet plus die Befunddateien vor einer Übertragung nur, wenn das Häkchen bei *vorhandene Datei löschen* in den Laboreigenschaften gesetzt ist. Nachdem Sie die Befunddatei(en) in Ihr Arztsystem aus diesem Verzeichnis übernommen haben, sollten Sie unbedingt selbst sicherstellen, dass sie gelöscht werden, um eine doppelte Übernahme in Ihr Arztsystem oder ein ungewolltes Überschreiben durch nachfolgende Befunde zu vermeiden.

Klicken Sie auf den Button *Suche Patienten*, öffnet sich ein Dialog, in dem Sie angeben können, ab welchem Eingangsdatum im Labor die Befunde durchsucht werden sollen. Im Eingabefeld

Name bzw. Patient-ID kann die Suche weiter eingeschränkt werden. Es kann auch nach Bestandteilen des Namens bzw. der Pat-ID gesucht werden. Je weniger Sie eingeben, desto mehr Patienten werden Ihnen angezeigt. Nachdem der OK-Button geklickt wurde, wird die Verbindung zum Laborrechner aufgebaut. Wenn Patienten passend zu Ihrer Anfrage gefunden wurden, bekommen Sie die in einer Liste angezeigt. Klicken Sie bitte die Patienten, die Sie nochmal übertragen möchten, mit der Maus an. Ist der gewünschte Patient in der Liste nicht enthalten, können Sie die Übertragung mit *Abbrechen* beenden. Wenn alle gewünschten Patienten markiert sind, können Sie die Übertragung mit dem *OK-Button* starten. Die Übertragung der Befunde läuft dann analog zum normalen Empfangsablauf.

Klicken Sie auf den Button *Empfange Tag*, öffnet sich ein Dialog, in dem Sie angeben können, von welchem Eingangsdatum im Labor die Befunde nochmal übertragen werden sollen. Klicken Sie auf den OK-Button werden alle Befunde dieses Tages nochmal übertragen. Die Übertragung der Befunde läuft dann analog zum normalen Empfangsablauf.

Alle vom Labor übertragenen Befunde werden auch in die DocNet plus interne Datenbank eingelesen und stehen Ihnen, je nach Konfiguration unabhängig von Ihrem Arzt-

/ KIS-System zur Ansicht bereit. Dazu muss keine Verbindung mit dem Labor mehr bestehen. Die Befundansicht wird im Folgenden

beschrieben.

#### <span id="page-16-0"></span>**Automatische Übertragung**

Sie können die Befund- oder Auftragsübermittlung automatisieren, indem Sie den DocNet plus Client mit einem Parameter starten. Folgende Kommandos stehen Ihnen zur Verfügung:

- **•**  $EX =$  Empfangen
- $\bullet$  **e***X* = empfangen wiederholen
- $\bullet$  **S***X* = Senden
- **s***X =* senden wiederholen
- **DX** = Drucken

.

Wobei das *X* für die laufende Nummer der gewünschten Labors steht, d.h. der Aufruf von **DNPlus.exe E1** empfängt aktuelle Befunde aus dem ersten Labor und beendet anschließend das Programm wieder. Fügen Sie ein solches Kommando in einen Windows "geplanten Task" ein, können Sie einen Rechner so konfigurieren, das automatisch zu bestimmten Uhrzeiten ein Befundtransfer stattfindet.

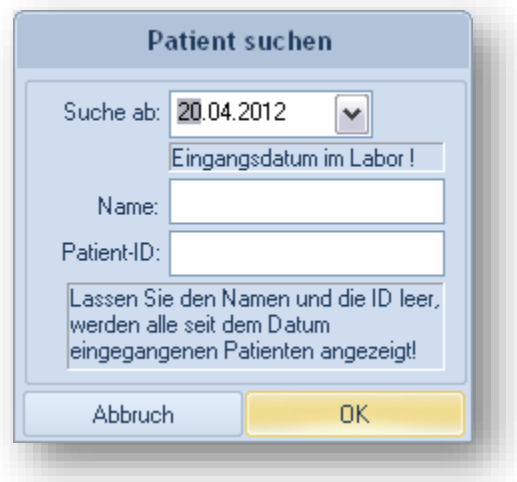

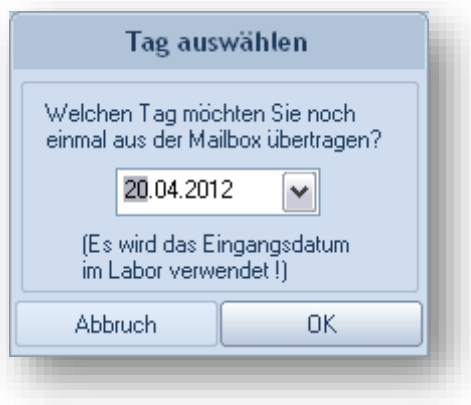

#### <span id="page-17-0"></span>**Die Befundansicht**

Ein Doppelklick auf einen Patienten zeigt den Befund an. In der Patientenliste können sie einen oder mehrere Patienten mit der Maus selektieren und sich deren Befunde mit dem *Vorschau-Button* ansehen.

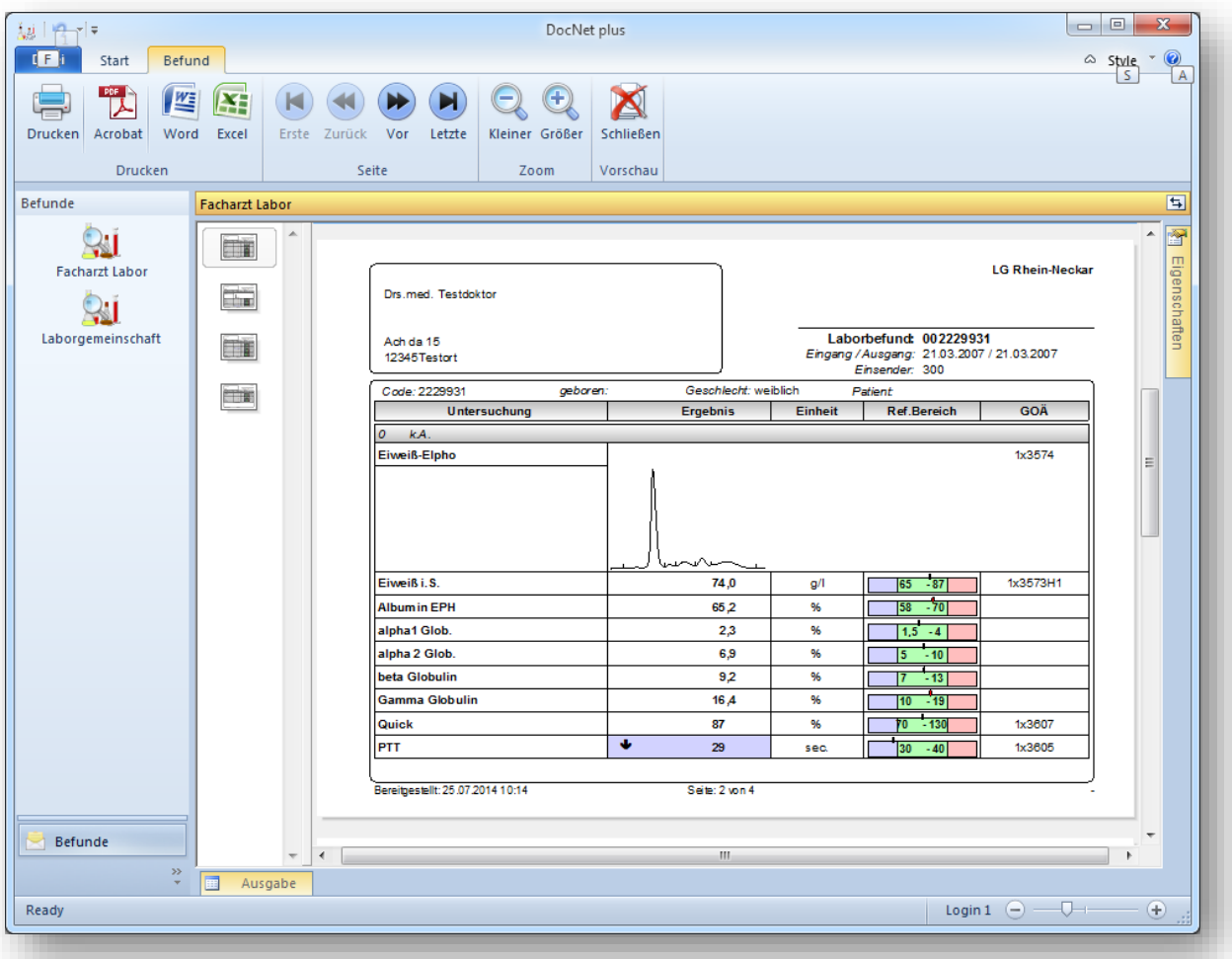

- *Drucken.* Die angezeigten Befunde werden ausgedruckt.
- *Acrobat.* Die angezeigten Befunde werden als Adobe Acrobat PDF Datei gespeichert.
- *Word.* Die angezeigten Befunde werden als Microsoft Word DOCX Datei gespeichert.
- Excel. Die angezeigten Befunde werden als Microsoft Excel XLSX Datei gespeichert.
- *Erste, Zurück, Vor, Letzte.* Mit diesen Buttons kann zwischen den angezeigten Seiten navigiert werden. Alternativ kann eine Seite auch mit der kleinen Übersicht auf der linken Seite direkt angesprungen werden.
- *Kleiner, Größer.* Mit diesen Buttons kann die Darstellungsgröße des Befundes angepasst werden. Alternativ kann auch der kleine Schieberegler in der Statuszeile dazu verwendet werden.
- *Schließen.* Dieser Button schließt die Befundansicht und Sie kehren zur Patientenliste zurück.